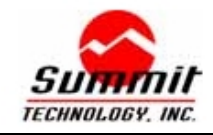

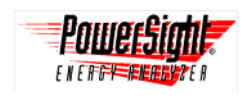

# **Introduction**

You can communicate with your PowerSight meter over an Ethernet network, using our NET-RS232 adapter. Ethernet technology provides several solutions:

- Communicate with a meter that is connected anywhere in your facility
- Communicate with a meter that is across the country, using internet technology
- Communicate with multiple meters at your site or distributed across the country
- Have several PCs communicate with several PowerSight meters

Communications allow you to send data setups, start monitoring, and receive data without distance being a limitation. It also allows for centralized management of multiple meters.

### **Hardware Installation Instructions**

Follow these steps to install your Ethernet adapter (part number NET-RS232):

- 1. Verify that your computer has PowerSight Manager software (PSM) installed and that it is connected to your network
- 2. Identify or install an Ethernet cable that is connected to your 10BaseT or 100BaseT hub/router.
- 3. Plug the other end of the Ethernet cable to the RJ45 jack of the NET-RS232 adapter.
- 4. Connect one end of your COMM cable (included with your PowerSight meter) to the DB9 connector on the NET-RS232 adapter and the other end to PowerSight.
- 5. Plug the power supply that is included to the adapter into a 120V wall socket.
- 6. Plug the output of the power supply into the input power jack of the NET-RS232 adapter.

# **Local Software Installation Instructions**

- 1. Insert the CD supplied with the NET-RS232 into the CD-ROM drive of your PC.
- 2. Click on the "setup" picture in the pop-up window.
- 3. Click "next" at the "Digi Device Setup Wizard" to have the software detect your connection to the network.
- 4. Highlight the IP address detected and press "next". If it does not have an address in the window, this is because it cannot detect your adapter. Check to see if it is connected correctly.
- 5. Select "Obtain IP address automatically" and press "next".
- 6. Click "next" at the next 3 screens until it gets to the "Save Settings" window, then press "finish". This will install another comm port onto your computer.
- 7. When it has finished, start your PSM software. Make sure your PowerSight is on and still connected to the NET-RS232 adapter and that the adapter is still connected to the network.
- 8. Click on the "Setup Communications" button on PSM and change the comm port to the newly created port. (Most likely it is the bottom port number on the list) Click "ok" and PSM will try to establish communications with your PowerSight through the network.

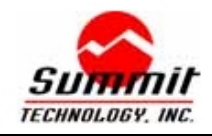

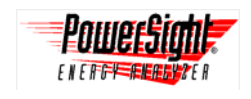

Your PowerSight should now be connected. If you have any problems or questions, see the troubleshooting guides on the CD-ROM or contact support@SummitTechnology.com.

# **Multiple Network Connections**

To connect multiple PowerSight meters to the network, each one must have its own NET–RS232 adapter. Follow the installation instructions above for each PowerSight meter. Each connection will use a different communications port on your PC. This will allow you to connect to all of the networked PowerSights from one (or more) PC. The picture below shows the Ethernet Topology for multiple connections to a single network.

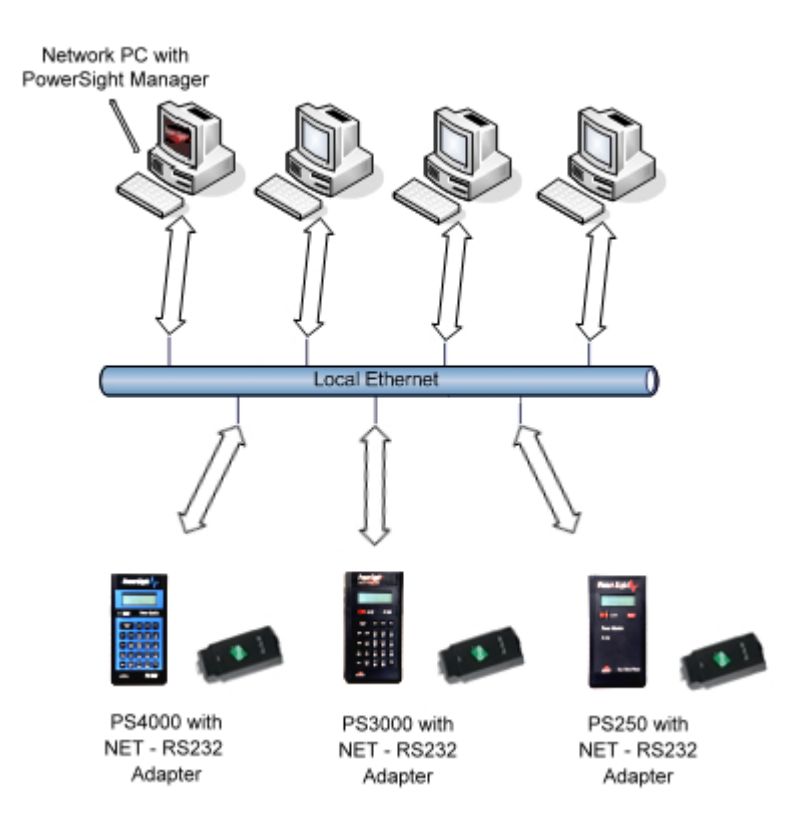

#### **For more information on our products contact:**

Summit Technology Inc. Contract the Voice: 1-925-944-1212 2717 N. Main St., Suite 15 Fax: 1-925-944-7126

Walnut Creek, CA 94597 **Email:** support@SummitTechnology.com

PowerSight<sup>®</sup> is a trademark of Summit Technology. Prices and specifications are subject to change without notice. Revised 8/31/04